# **M.2 PCIe SSD**

ユーザーマニュアル

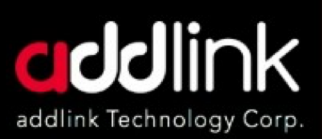

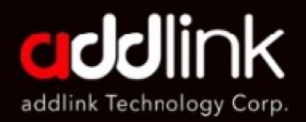

ユーザーマニュアル

#### はじめに

必要な道具と準備

Windows ドライバ &クローン

デスクトップへの 取り付け

ノートパソコンへ の取り付け

用語解説

取り付けが簡単なaddlink SSDでお持ちのPCの高 速化を実現!

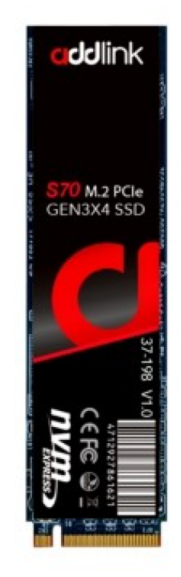

専門技術者による取り付けをお勧めします。取り付け作業を続行する前に、 マザーボードやコンピュータのメーカーが提供する保証規定や説明書を確 認し、正しい手順でストレージデバイスを取り付けてください。メーカー によっては、新しいストレージデバイスの取り付けを行うと、マザーボー ドやコンピュータの保証が無効になったり、制限されたりする場合があり ます。これにより、取り付けを行うことで、メーカーの指示に従わなかっ た場合、お客様がその責任を負うことに同意したものとみなされます。

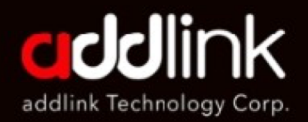

ユーザーマニュアル

はじめに

必要な道具と準備

Windows ドライバ &クローン

デスクトップへの 取り付け

ノートパソコンへ の取り付け

用語解説

### 必要な道具とパーツ

M.2デバイス固定用ネジに適したドライバー、デスクトップコンピュー タ分解に滴したドライバーまたは丁具。

- M2デバイスをマザーボードに固定するためのネジ1本。 M2デバイ スをマザーボードに固定するために必要なネジや金具は、マザーボー ドに同梱されている場合があります。同梱されていない場合は、マザ ーボードメーカーまたはコンピュータシステムメーカーにお問い合わ せください。
- M.2デバイス固定用マザーボード スペーサーネジ 使用するデバイス のタイプによる

### 準備

#### 1. 備品を揃える パソコン、ドライバー、新しいアドリンクSSD、 パソコンの取扱説明書

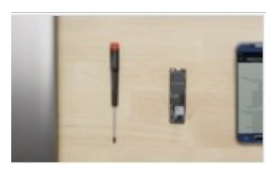

#### 2. 重要ファイルのバックアップを取る

取付作業を開始する前に、コンピュータトの重 要なファイルを外部ストレージドライブ、USB フラッシュドライブ、またはクラウドストレー ジに保存してください。

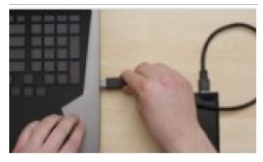

#### 3. 時間をかけて慎重に作業を進める 踏むべき手順はすべて本マニュアルに記載して

います。お使いのコンピューターはここに記載 されているものとは異なるかもしれませんが、 手順は同じです。

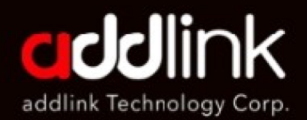

ユーザーマニュアル

はじめに

必要な道具と準備

**Windows -** バ&クローン

デスクトップへの 取り付け

ノートパソコンへ の取り付け

用語解説

## **Windows**

The Windows NVMe デバイスドライバは以下に対応しています・

- Windows Server 2008 R2 (64 bit)
- Windows Server 2012 $\ddot{\delta}$   $\ddot{\delta}$   $\ddot{\delta}$  2012 R2 (64-bit)
- Windows 8.1 (32-bit  $\ddot{\delta}$  &  $\ddot{\delta}$  64-bit)
- Windows 10 (32-bit  $5 \times 64$ -bit)

Windows 10とWindows 8.1の両システムはPCIe NVMe SSDに標準対応し ており、PCIe NVMeドライブに対応するドライバがパッケージに同梱され ています。新しいUbuntuやその他のLinuxバージョンにもPCIe NVMeドラ イブに対応するドライバが同梱されています。

addlink PCIe NVMe SSDは、標準的なWindows(8.1以上)、Intel iRSTま たはLinux NVMeドライバに対応しています。SSDにOSをインストールす るための特別なドライバは必要ありません。

オンラインサポートへのアクヤス https://[www.addlink.com.tw/faq-](http://www.addlink.com.tw/faq-) new-m2

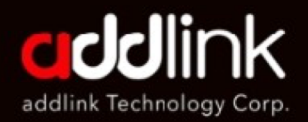

ユーザーマニュアル

はじめに

必要な道具と準備

Windows ドライバ &クローン

デスクトップへの 取り付け

ノートパソコンへ の取り付け

用語解説

## デスクトップへの基本的な取付手順

デスクトップコンピュータのシステムにaddlink PCIe SSD M.2を 取り付ける場合は、以下の手順に従ってください:

1. バックアップ 万一に備え、コンピューターシステムで何らかの作業を始める前に、 必ずデータを別のストレージデバイスにバックアップしてください。

#### 2. 他のストレージデバイスの接続を解除する

マザーボードまたはドライブベイに接続されている既存のスト レージデバイスを接続を解除し、取り外します。

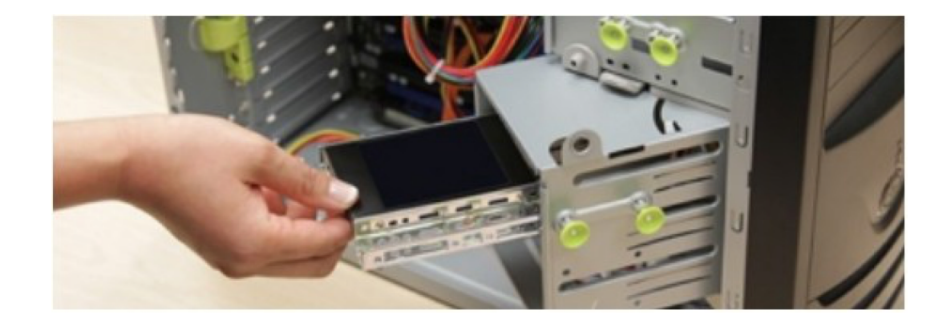

#### 3. PCの電源を入れ、マザーボードBIOSを起動する

マザーボードBIOSを起動するには、コンピュータシステ を起動する前段階で、コンピュータシステムに接続され キーボードのキーまたはキーの組み合わせを押す必要があ ます。正確なキーボード配列については、マザーボードま はシステムのメーカーにお問い合わせください。

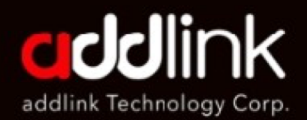

ユーザーマニュアル

はじめに

必要な道具と準備

Windows ドライバ &クローン

デスクトップへの 取り付け

ノートパソコンへ の取り付け

用語解説

### 4. BIOSを起動したら、BIOSのブート順序またはブート優先順位 リストにPCIeデバイスが設定されていることを確認する M2デバイスからのブート順序とブートデバイスの検出に関する 報については、マザーボードのユーザーマニュアルまたは ピュータシステムのユーザーマニュアルを参照してください。

#### 5. 以上のBIOS設定を保存して終了する

#### 6. PCの雷源を切る

PCから電源コードを取り外す作業が必要になる場合があります。 新しいハードウェアをマザーボードに接続する際の正しい雷源遮 断方法については、システムまたはマザーボードのメーカーにお 問い合わせください。

#### 7. マザーボードトのM.2スロット位置を確認する M.2スロットの詳細な位置と向きについては、マザーボード のユーザーマニュアルを参照してください。

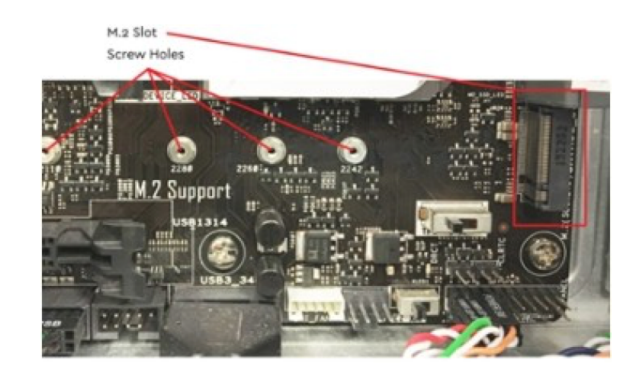

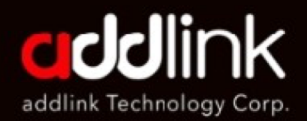

ユーザーマニュアル

はじめに

必要な道具と準備

Windows ドライバ &クローン

#### デスクトップへの 取り付け

ノートパソコンへ の取り付け

用語解説

### 8. 下図のようにaddlink PCIe SSD M.2デバイスのピン側を先に M.2スロットに挿入する

下図のようにM2デバイスを斜めに挿入し、addlink PCIe SSDの反 対側をマザーボードに必要なネジや金具で固定します。

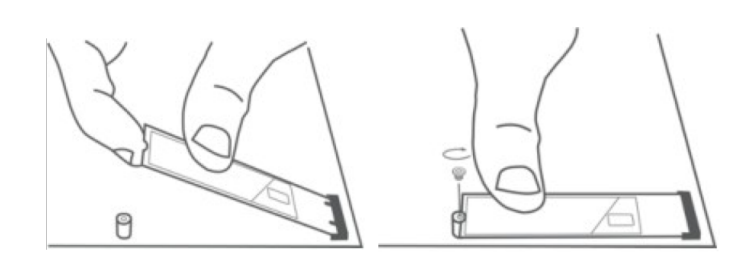

9. 正規USBデバイスを使用してMicrosoft Windowsのインス トールを開始する addlink PCIe NVMe SSDは、標準的なWindows (8.1以上)、 Intel iRSTまたはLinux NVMeドライバに対応しています。SSDに OSをインストールするための特別なドライバは必要ありません。

一方、 Windows 7はPCIe NVMe SSDを認識せず、動作しない他、 ドライバも付属していません。PCIe NVMe SSDにWindows 7シ ステムをインストールしたい場合は、以下のリンクを参照するか、 マイクロソフトにお問い合わせください。

https://support.microsoft.com/en-us/help/2990941/

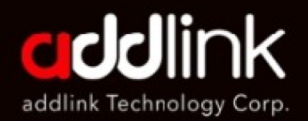

ユーザーマニュアル

はじめに

必要な道具と準備

Windows ドライバ &クローン

デスクトップへの 取り付け

#### ノートパソコンへ の取り付け

用語解説

### ノートパソコンへの基本的な取付手順

addlink M.2のノートパソコンシステムへの基本的な取り付けは、 以下の手順に従ってください:

#### 1 システムをシャットダウンする

コンピュータの電源を完全にオフにします。

#### 2. 雷源ケーブルとバッテリーを取り外す

次に、雷源ケーブルとバッテリーを取り外します。バッテリーの取り外 しに関しては、バッテリーを取り外すことができるノートパソコンにの み適用されます。バッテリーの取り外し方については、取扱説明書を参 照してください。

#### 3. 残留電力の放出

ノートパソコンに取り外し可能なバッテリーが入っている場合は、バッ テリーを取り外し、電源ボタンを5秒間押し続けてシステム内に残ってい る雷気を放出させます。

#### 4. パネルを開ける

この方法はシステムによって異なるので、正確な手順については取扱説 明書を参照してください。

#### 5. 静電気を放電する

塗装されていない金属面に触れて、静電気を放電してください。これに より、体内に存在する静電気からコンピュータの部品を守ることができ ます。

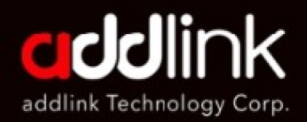

ユーザーマニュアル

はじめに

必要な道具と準備

Windows ドライバ &クローン

デスクトップへの 取り付け

#### ノートパソコンヘ の取り付け

用語解説

#### 6. M.2 PCIeスロットを確認する

スロットは、デスクトップでは通常簡単に見つけられますが、ノート パソコンでは場所が異なり、涌常は底面パネルの下かキーボード下に あります。システムによって若干異なるため、正確な位置については 取扱説明書を参照してください。

#### 7. SSDを挿入する

お使いのコンピュータによっては、新しいNVMe PCIe SSDを插入する 前に取り外しを要するヒートシンクや ネジがある場合があります。 addlink NVMe PCIe SSDを挿入する際は、SSDの側面を持って慎重に 挿入してください。金色のコネクタピンに触れないようにしてくださ い。 SSDの切り欠きをPCIeスロットの突起に合わせ、30度の角度で挿 入します。無理に接続しないでください。 ドライブを固定するため、 マザーボードトのマウントにネジを挿入する必要がある場合がありま す。ネジを締めすぎないようにしてください。

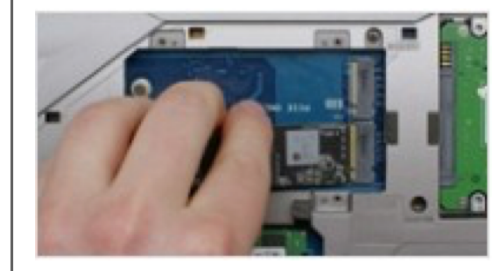

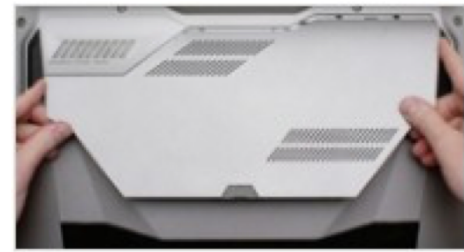

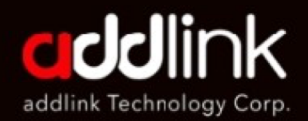

ユーザーマニュアル

はじめに

必要な道具と準備

Windows ドライバ &クローン

デスクトップへの 取り付け

ノートパソコンヘ の取り付け

用語解説

### 8. システムの再組み立て

SSDがスロットにしっかりと固定されたら、コンピュータを元に戻 し、バッテリーを取り外した場合は再度接続します。

#### 9 コンピュータの雷源を入れる

コンピュータの電源を入れます。前のステップで古いストレージ・ド ライブを取り外していない限り、コンピュータは古いドライブから起 動します。

注: addgame X70は動作検証済みです。MSI、Asus、ASRock、Gigabyte などのほとんどのゲーミングシステムと互換性があります。しかし、シス テムのユーティリティが更新され、addgame X70モジュールがシステムと 同期できない場合があります。そのため、同期に問題がある場合は、まず、 システムユーティリティのバージョンが以下のリンク先のように最新バー ジョンにアップデートされていることを確認してください。

https://www.msi.com/Landing/mystic-light-rgb-gaming-pc/download http://www.asrock.com/support/index.asp?cat=Utilities https://www.asus.com/supportonly/Armoury%20Crate/HelpDesk\_Download/ https://www.gigabyte.com/MicroSite/512/download.html

ユーティリティをアップデートした後も問題がある場合は、当社ま

ご連絡ください<sup>。</sup> https://www.addlink.com.tw/technical-support https://www.facebook.com/addlinktechnology/ TFI 886-2-8797 3116

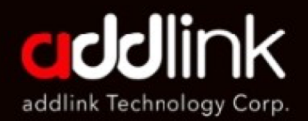

ユーザーマニュアル

はじめに

必要な道具と準備

Windows ドライバ &クローン

デスクトップへの 取り付け

ノートパソコンへ の取り付け

#### 用語解説

## 本マニュアルで使用されるいくつかの用語 は、この項で定義されています。

#### **Basic Input/Output System (BIOS)**

BIOSは、コンピュータがディスクからプログラムにアクセスすることな く、コンピュータができることを判断する内蔵ソフトウェアです。PCの 場合、BIOSにはキーボード、ディスプレイ画面、ディスクドライブ、シ リアル涌信、およびその他多くの機能を基本レベルで制御するために必要 なすべてのコードが含まれています。最近のPCの多くはフラッシュ (フ ラッシュメモリ)BIOSを搭載いますが、これはBIOSがフラッシュメモリ チップに書き込まれているためで、必要に応じて更新することができます。 PCの場合、BIOSはほぼ標準化されているため、このレベルではどのPCも 似たようなものとなっています(ただし、BIOSのバージョンには違いが あります)。プラグアンドプレイ(PnP)デバイスを扱うことができる PC BIOSは、PnP BIOSまたはPnP対応BIOSとして知られています。これ らのBIOSは常にROMではなくフラッシュメモリで実装されています。

#### $M.2$

M.2は、コンピュータの拡張カードと関連コネクタの什様の1つです。ミニ PCIExpressカードのレイアウトおよびコネクタを使用するmSATA規格に 取って代わるものです。M.2はエッジ・コネクタであり、対応するキーID または切り欠きのあるスロットに挿入します。これは、多くのストレージ デバイスで使用されている一般的なSATAやSATA Expressコネクタとは異 なります。M.2 のその柔軟な仕様により、さまざまなモジュール幅や長さ が可能になり、より高度なインター フェース機能の利便性と相まって、 M.2 は mSATA よりも一般的なソリッドステートストレージ・ア プリケー ション、特に超薄型ノートパソコンやタブレットなどの小型デバイスでの 使用に滴してい ます。

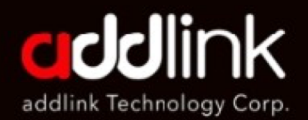

ユーザーマニュアル

はじめに

必要な道具と準備

Windows ドライバ &クローン

デスクトップへの 取り付け

ノートパソコンへ の取り付け

用語解説

M.2コネクタを通じて利用できるコンピューターのバスインター フェースは、PCI Express 3.0 (最大4レーン)、シリアルATA 30、USB30です。M2コネクタには、M2ホストおよびモジュ ールのさまざまな用途と機能を識別する異なるキーイングの切り 欠きがあり、互換性のないホストコネクタにM.2モジュールが接 続されるのを防ぎます。M.2仕様は、従来のAdvanced Host Controller Interface (AHCI)を論理インターフェイスレベルで対 応するだけでなく、M.2ストレージデバイスとして実装された PCI Express SSDの論理デバイスインターフェイスとしてNVM Express (NVMe)も対応しています。

#### **NVM Express (NVMe)**

NVMeまたはNVMHCI (Non-Volatile Memory Host Controller Interface Specification)は、PCI Express (PCIe)バスを介して 接続されたソリッドステートドライブ (SSD)にアクセスするホ ストバスアダプタの動作を規定する技術規格です。基本的に、 NVMeはホストとデバイス間のドライバの役割を果たします。論 理デバイスインターフェースとして、NVM Expressは一から設計 されており、PCI Express SSDの低レイテンシと並列性を活用し、 現代のCPU、プラットフォーム、アプリケーションの並列性を反 映させています。SSDが持つ並列性レベルをホストのハードウェ アとソフトウェアがフルに活用できるようにすることで、NVM Expressはさまざまな性能向上をもたらします。そのため、性能 を最大限に発揮するためには、SATAとの後方互換性を放棄し、 PCI Expressに直接接続してNVMeを実装するのが最適です。 NVM Expressは、SATAとPCleの両方のストレージデバイスをサ ポートするホストバス仕様(または物理インターフェイス)であ るSATA Expressと混同してはなりません。

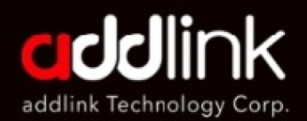

ユーザーマニュアル

はじめに

必要な道具と準備

Windows ドライバ &クローン

デスクトップへの 取り付け

ノートパソコンへ の取り付け

用語解説

NVM Expressは、Windows 8.1、Windows Server 2012 R2、お よびLinux Kernel 3.3で標準対応となっています。NVM Express SSDは、標準サイズのPCI Express拡張カード (アドインカー ドまたはAIC)と、U.2コネクタ (旧称SFF-8639)またはM.2-Mコネクタ (「MキーID」を持つ特定のM.2エッジコネクタ) を通じて4レーンのPCI Expressインタフェースを備える2.5イ ンチドライブの両方の形態をとります。NVMe は SATA Express ストレージデバイスの論理デバイスインター フェース として対応しますが、SATA Express 規格では2レーンの PCI Express インターフェースしか備えていないため、パフォーマ ンスが制限されます。

#### ソリッドステートデバイス(SSD)

ソリッドステートドライブ (Solid State Drive) またはソリッド ステートデバイス (Solid State Device)として知られるSSDは、 ハードディスクドライブ (HDD)で採用されている技術のように 回転する磁気ディスクを用いる代わりに、マイクロチップ (通常 はNANDフラッシュ)を用いてデータを保存するデバイスです。

### 本社

3F.-1, No.200, Gangqian Rd., Neihu Dist., Taipei City 114, Taiwan (R.O.C.)

### **日本支社**

 $\overline{7}$ 101-0025 東京都千代田区神田佐久間町2-22 秋葉原再開発ビル503

TEL : +886-2-8797 3116 FAX : +886-2-8797 3522

www.addlink.com.tw